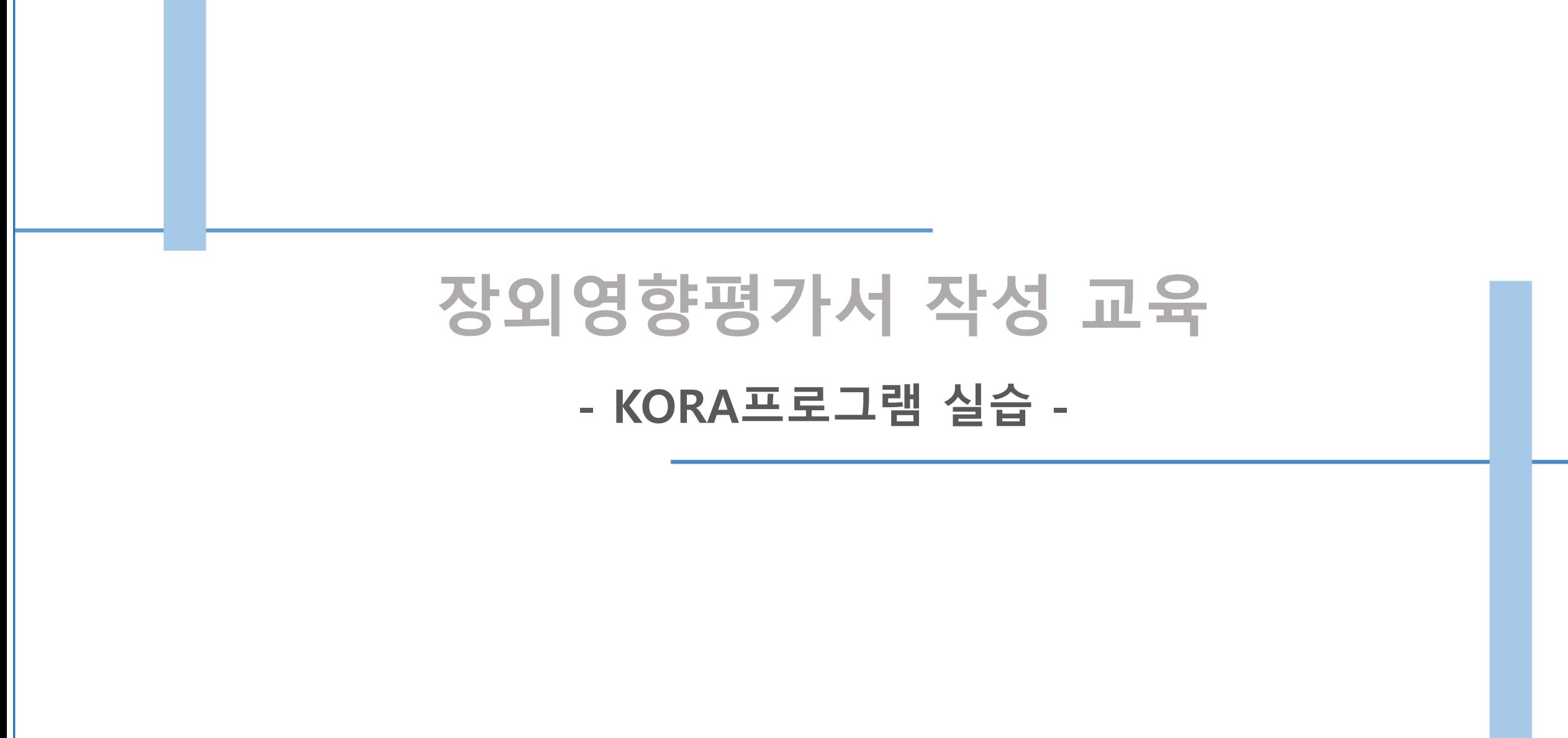

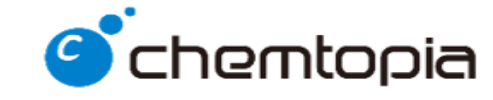

YOUR CHEMICAL CONSULTING PARTNER

### **Contents**

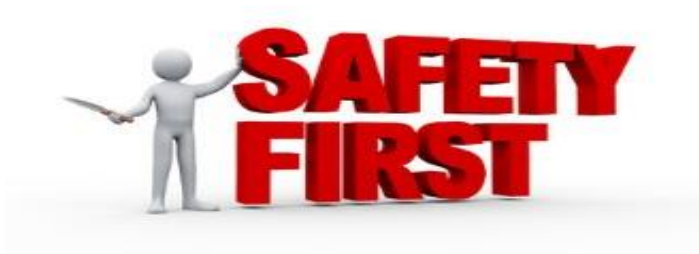

**1. KORA 프로그램 개요 및 실행**

**2. 기본 평가정보 및 주변지역정보 입력**

**3. 사업장 주변지역 영향평가**

**4. 변경제출 판정**

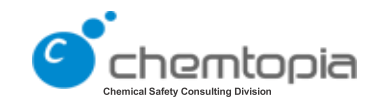

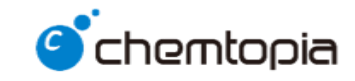

### **1. KORA 프로그램 개요 및 실행**

### **유해화학물질을 취급하는 시설·설비의 잠재위험을 확인하여 최악 및 대안의 사고시나리오를 선정하고, 사업장 외부에 미치는 영향을 평가하여 안전성을 확보 방안으로 구성**

#### **장외 평가 정보**

사고시나리오

대안의 사고시나리오

자체 점검계획

**CONTRACTOR** 

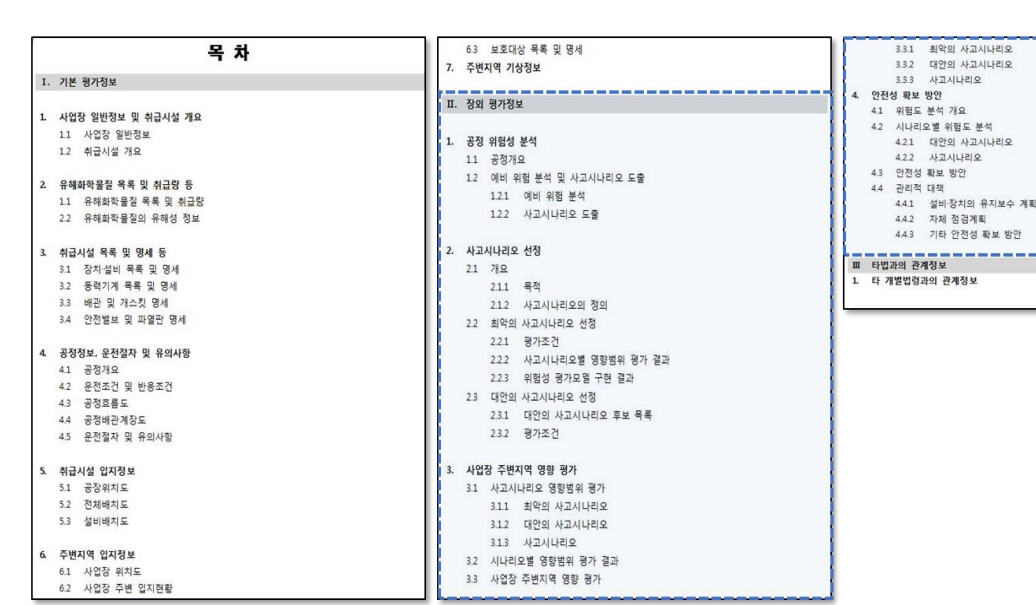

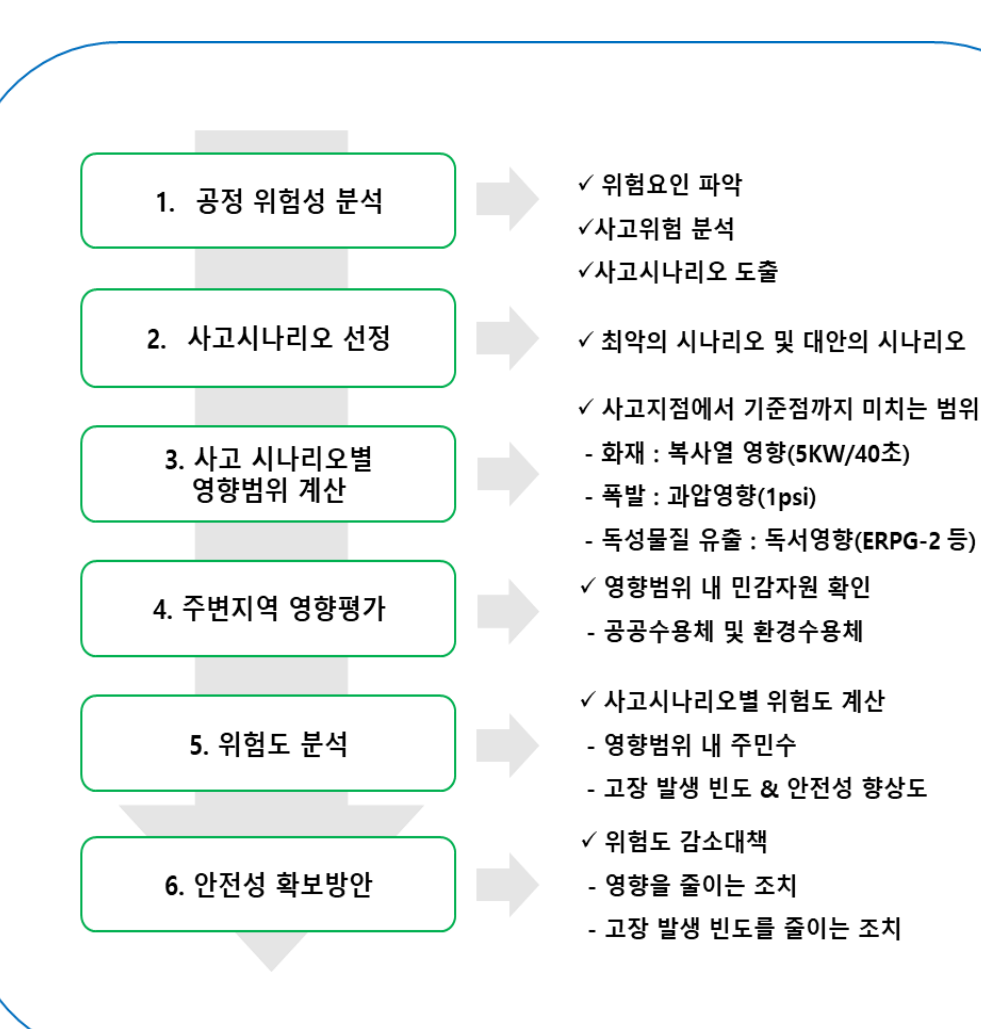

# ○ 장외 평가정보의 구성

**1. KORA 프로그램 개요**

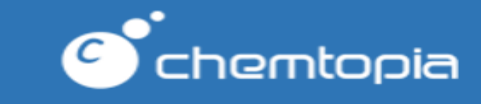

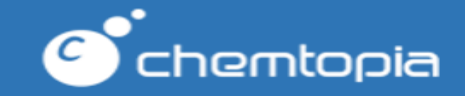

## KORA란?

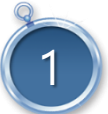

1 **KORA**(Korea Off-site Risk Assessment Supporting

Tool) - 장외영향평가서/위해관리계획서 작성지원 프로그램 (화학물질안전원 제공)

- 평가서 및 계획서 작성을 지원하기 위해 사업장 공정정보, GIS엔진(지도), 고시에 따른 서식지원, 시나리오 영향범위 평가, 설비위험도 산정 기능을 제공 - 현재 V3.0.4까지 출시

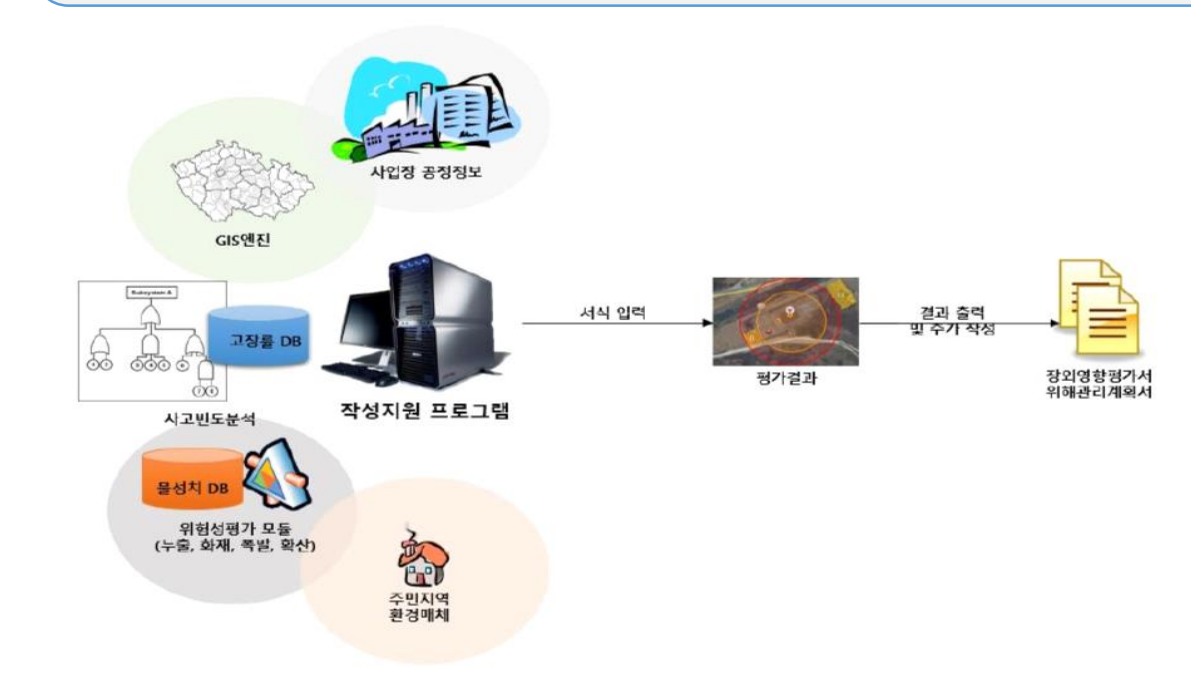

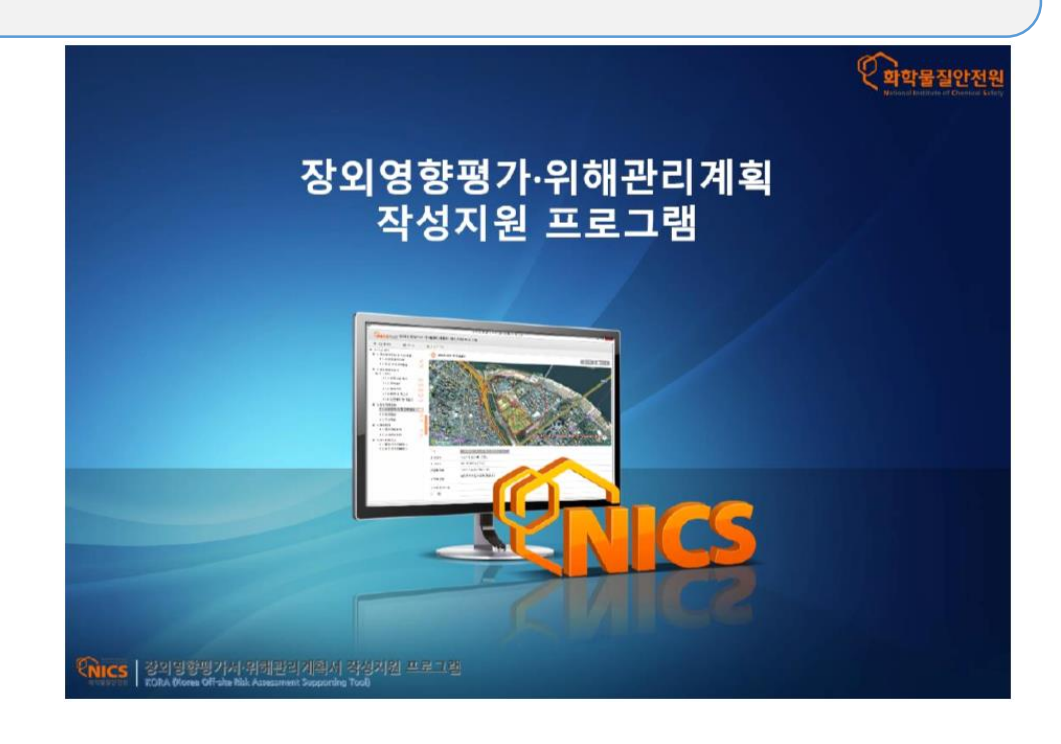

### **1. KORA 프로그램 개요 및 실행**

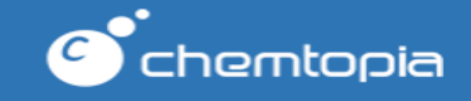

### ○ KORA란?

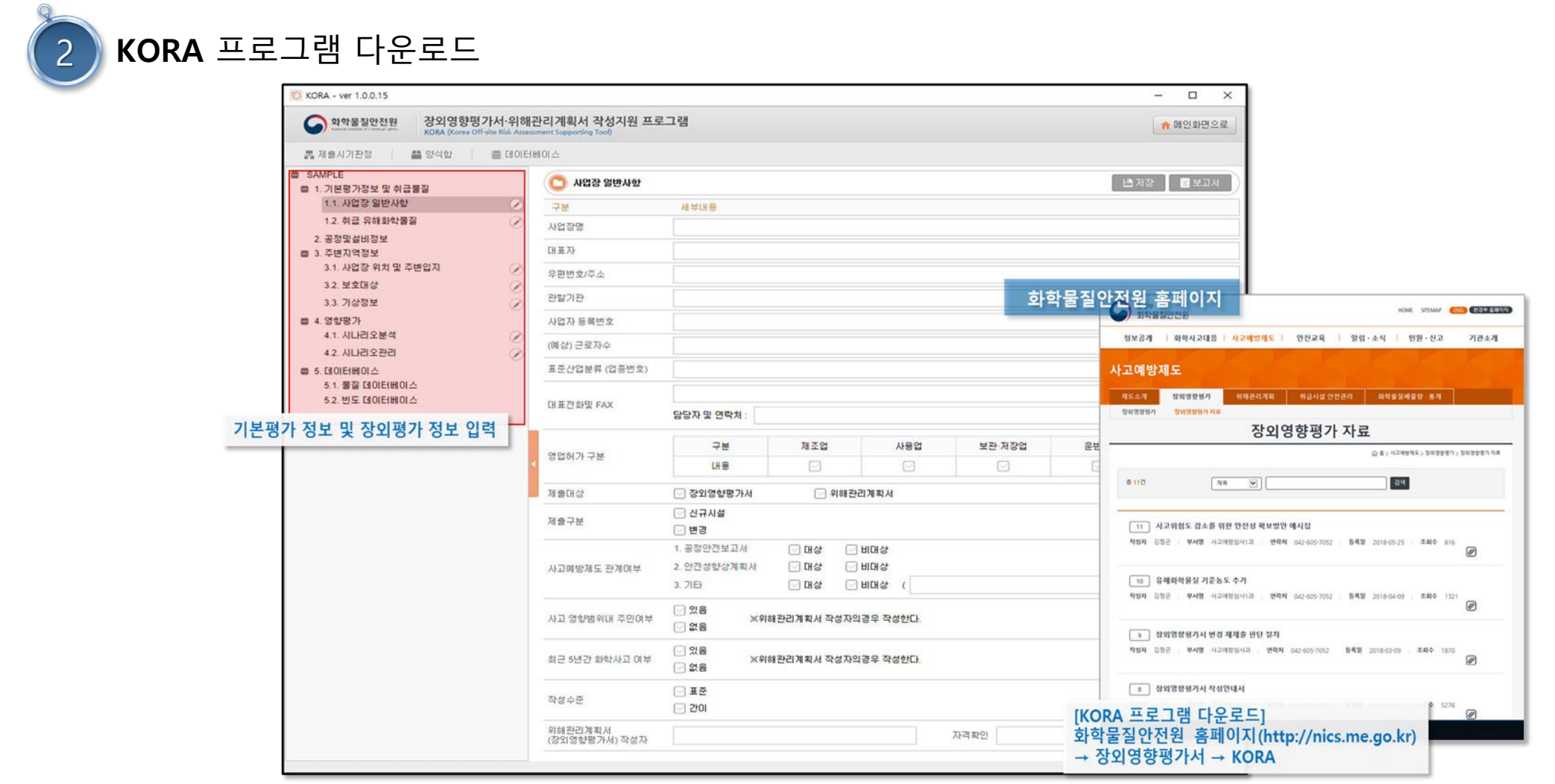

![](_page_6_Picture_1.jpeg)

### ○ KORA 실행

![](_page_6_Figure_3.jpeg)

![](_page_7_Picture_1.jpeg)

![](_page_8_Picture_1.jpeg)

# ○ 사업장 일반정보 및 유해화학물질 목록

![](_page_8_Picture_174.jpeg)

![](_page_9_Picture_1.jpeg)

![](_page_9_Figure_2.jpeg)

![](_page_9_Figure_3.jpeg)

![](_page_10_Picture_1.jpeg)

# ○ 공정 및 설비 정보 – 명세 추가, 취급시설 개요 작성

![](_page_10_Picture_23.jpeg)

![](_page_11_Picture_1.jpeg)

# 사업장 위치 및 주변 입지

![](_page_11_Figure_3.jpeg)

![](_page_12_Picture_1.jpeg)

# ○ [참고] 구글 지도 연동

![](_page_12_Figure_3.jpeg)

**① 사업장 위치 및 주변입지 메뉴 클릭 후 해당버튼을 클릭하여 구글지도를 별도의팝업창으로 출력하여 왜곡처리되어 있는부분을 확인 ② 그리기 버튼을 클릭하여 사업장 경계선 설정하면 KORA 지도에 자동으로 경계선이 반영**

![](_page_13_Picture_1.jpeg)

![](_page_13_Figure_2.jpeg)

![](_page_13_Figure_3.jpeg)

![](_page_14_Picture_1.jpeg)

# ○ 기상정보(기존 진행방법)

![](_page_14_Picture_113.jpeg)

![](_page_14_Picture_114.jpeg)

![](_page_14_Picture_115.jpeg)

![](_page_15_Picture_1.jpeg)

# ○ 기상정보('19.3.4 이후)

![](_page_15_Figure_3.jpeg)

![](_page_15_Picture_251.jpeg)

![](_page_16_Picture_1.jpeg)

![](_page_17_Picture_1.jpeg)

○ 시나리오 추가

![](_page_17_Picture_60.jpeg)

![](_page_17_Picture_61.jpeg)

![](_page_18_Picture_1.jpeg)

# ○ 위험요인 대상설비 입력

![](_page_18_Picture_273.jpeg)

![](_page_19_Picture_1.jpeg)

# ○ 위험요인 대상설비 입력

**지원정보**

 $96 - 09 - 3$ 

7158-25-0

 $170000 \pm 70$ 

7786-81-4

126-97-6

AE

◭

 $\frac{\triangle}{\triangle}$ 

 $\Delta$ 

 $\Delta$ 

 $\Delta$ 

144444

△

 $\triangle$ 

![](_page_19_Picture_240.jpeg)

959974-09-5 (1,2,3,4,5-n)-1-메틸-2,4-시클로펜타디엔-1-일]트리스(N-메틸메탄아미나토)지르코늄

938451-30-0 (4-히드록시페닐)메틸(1-나프탈레닐메틸)술포늄 테트라키스(펜타플루오로페닐)보레이트(1-)

917924-18-6 [1,1'-비페닐]-2-올과 옥시란의 중합체 [[1,1'-Biphenyl]-2-ol polymer with oxirane; 917924-18-6] 및 미를 25% 미상 합유한

 $\epsilon = 1$  , when  $\epsilon = 0$  is the contract  $\epsilon$  of  $\epsilon$  . In the contract  $\epsilon$ 

[3a,4,4a,5,8,8a,9,9a-옥타하이드로-4,9:5,8-디메타노-1H-벤즈[f]인덴(7158-25-0)과 4,4a,4b,5,8,8a,9,9a-옥타하이드로-1,4

34079-31-7 (2S)-2-카바모일피롤리딘-1-카르복실산 벤질

15396-00-6 (3-미소시아나토프로필)트리메톡시실란

850918-68-2 (8-퀴놀리노라토-KN1,KO8)리틀

(에폭시에틸)벤젠

20407-84-5 (E)-2-도데세날

(2-히드록시에틸)암모늄 메르캅토마세트산

135410-20-7 (E)-N-[(6-클로로-3-피리딜)메틸]-N-시아노-N-메틸아세트아미딘 33271-88-4 (n5-2,4-시클로펜타디엔-1-일)트리스(N-메틸메탄아미나토)지르코늄

1-(3.3-디메틸시클로헥실)에틸 에틸 말론산

1,1-(1,3-페닐렌디카르보닐)비스(메틸아지리딘)

![](_page_19_Picture_241.jpeg)

#### **※ KORA에서 위험성 평가를 지원하지 않는 물질에 대한 보고서 작성 시 '외부평가' 선택하여 작성**

![](_page_20_Picture_225.jpeg)

○ 시나리오 분석 진행

![](_page_20_Picture_2.jpeg)

![](_page_21_Picture_1.jpeg)

# ○ 시나리오 누출조건 분석

### **누출공 산정**

취급시설에서 유해화학물질이 누출될 수 있는 가장 큰 연결구 배관직경의 20%이상으로 산정

예외사항) 다음의 경우는 배관직경을 누출공으로 산정 (가) 가장 큰 연결구의 배관직경이 50 mm 미만인 경우 (나) 운전온도가 섭씨 350도 이상이고, 운전압력이 10 kgf/㎠ 이상인 특수설비의 경우 (다) 기타 탱크로리 체결부위 등 파손확률이 높은 경우

![](_page_21_Picture_120.jpeg)

![](_page_22_Picture_1.jpeg)

# ○ 시나리오 누출조건 분석

![](_page_22_Picture_20.jpeg)

![](_page_22_Picture_21.jpeg)

![](_page_23_Picture_1.jpeg)

![](_page_23_Picture_517.jpeg)

![](_page_23_Picture_518.jpeg)

**[누출공 및 누출시간 산출 관련]**

**① '사고시나리오 선정에 관한 기술지침'에 따라 결속 배관**

**직경의 20% 또는 100%를 선택**

**② <화학공장의 피해최소화대책 수립에 관한 기술지침 붙임2**

**표1>를 참고하여 검출시스템과 차단시스템 등급을 산정**

**③ 산정된 검출시스템과 차단시스템 등급에 해당하는 누출공의 크기에 해당하는 누출시간 산정**

![](_page_24_Picture_1.jpeg)

## ○ 누출공 및 누출시간 정리

![](_page_24_Picture_61.jpeg)

![](_page_25_Picture_1.jpeg)

○ [참고] 주민 수 산정

![](_page_25_Figure_3.jpeg)

![](_page_26_Picture_1.jpeg)

○ 위험도 분석

![](_page_26_Figure_3.jpeg)

![](_page_27_Picture_1.jpeg)

○ 위험도 분석

![](_page_27_Picture_39.jpeg)

![](_page_27_Picture_40.jpeg)

**각 개시사건에 적용가능한 완화장치 검토 후 사고완화율 적용**

![](_page_28_Picture_1.jpeg)

○ 보고서 출력

![](_page_28_Picture_24.jpeg)

![](_page_28_Picture_25.jpeg)

![](_page_29_Picture_1.jpeg)

![](_page_29_Picture_12.jpeg)

# **4. 변경제출 판정**

![](_page_30_Picture_1.jpeg)

![](_page_31_Picture_1.jpeg)

### ○ 변경제출 판정

● 화학물질안전원 장외영향평가서·위해관리계회서 장성지워 프로그램

![](_page_31_Picture_125.jpeg)

#### **'변경제출 판정도구'를 클릭한 후, 장외영향범위구분도 작성**

#### **○ 장외영향범위구분도란?**

- **- 유해화학물질 취급시설 별로 제1항에 따라 설정한 가장 큰 영향범위의 외곽을 연결한 총괄영향범위를 전체 배치도에 표시('장외영향범위구분 도'라 한다)하여야 한다.**
- **- 총괄영향범위는 최악의 조건과 대안의 조건에서 화재·폭발시 영향범위 와 독성물질의 유출·누출시 영향범위로 각각 구분하여 작성하여야 한다.**

![](_page_32_Picture_1.jpeg)

### 변경제출 판정

![](_page_32_Picture_138.jpeg)

![](_page_32_Picture_4.jpeg)

**확인을 클릭하면 우측의 화면으로 변경되며, 제출판정형태에 대하여 명확 한 판단을 내리지 목할 경우 "선택도우미" 버튼을 클릭하여 해당 질문에 답변시 제출판정형태를 시스템이 자동으로 결정한다.**

![](_page_33_Picture_1.jpeg)

### 변경제출 판정

![](_page_33_Picture_3.jpeg)

![](_page_33_Picture_4.jpeg)

![](_page_34_Picture_1.jpeg)

 $\mathbf{H}$ 

# ○ 변경제출 판정

![](_page_34_Picture_80.jpeg)

![](_page_35_Picture_0.jpeg)